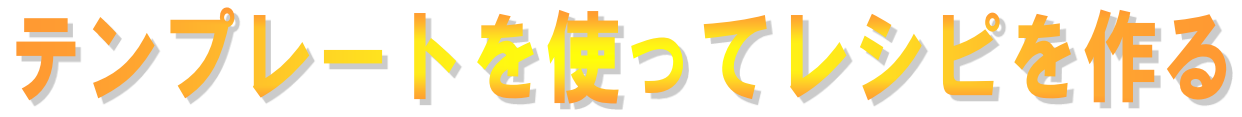

# 即効パソコン講座レシピ 02

[即効!パソコン講座ワード 2010 資料]の中の オリジナルテンプレートにある[レシピ02]を使っ て、 [わくわくイチゴ大福]のレシピを完成します。

H28.09.15 IT ふたば会-水島講座

重点操作 【文字列をコピー・貼り付けをする】 【インデント操作をする】 【段落に番号を付ける】 【文字数を指定してタブを設定する】

最初に[recipe02 kansei]フォルダーを開き[レシピ02完成版]を見てみましょう。ここでは、[レシ ピ02]テンプレートにファイル「recipe02 moji」から文章を取り込んで、重点操作に基づいて完成 版に仕上げる方法を解説します。

### ※[recipe02 kansei を開きます]

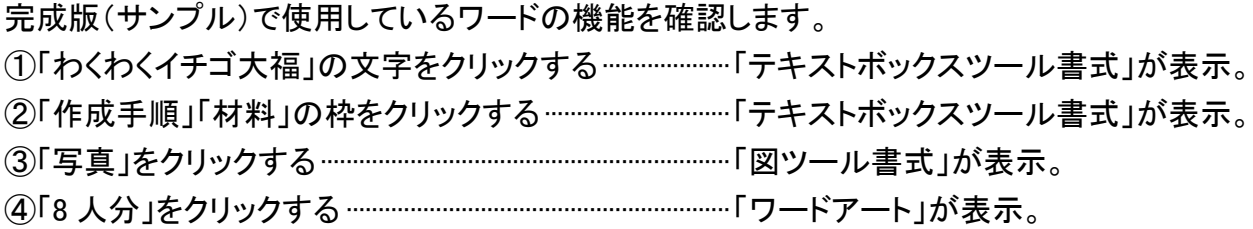

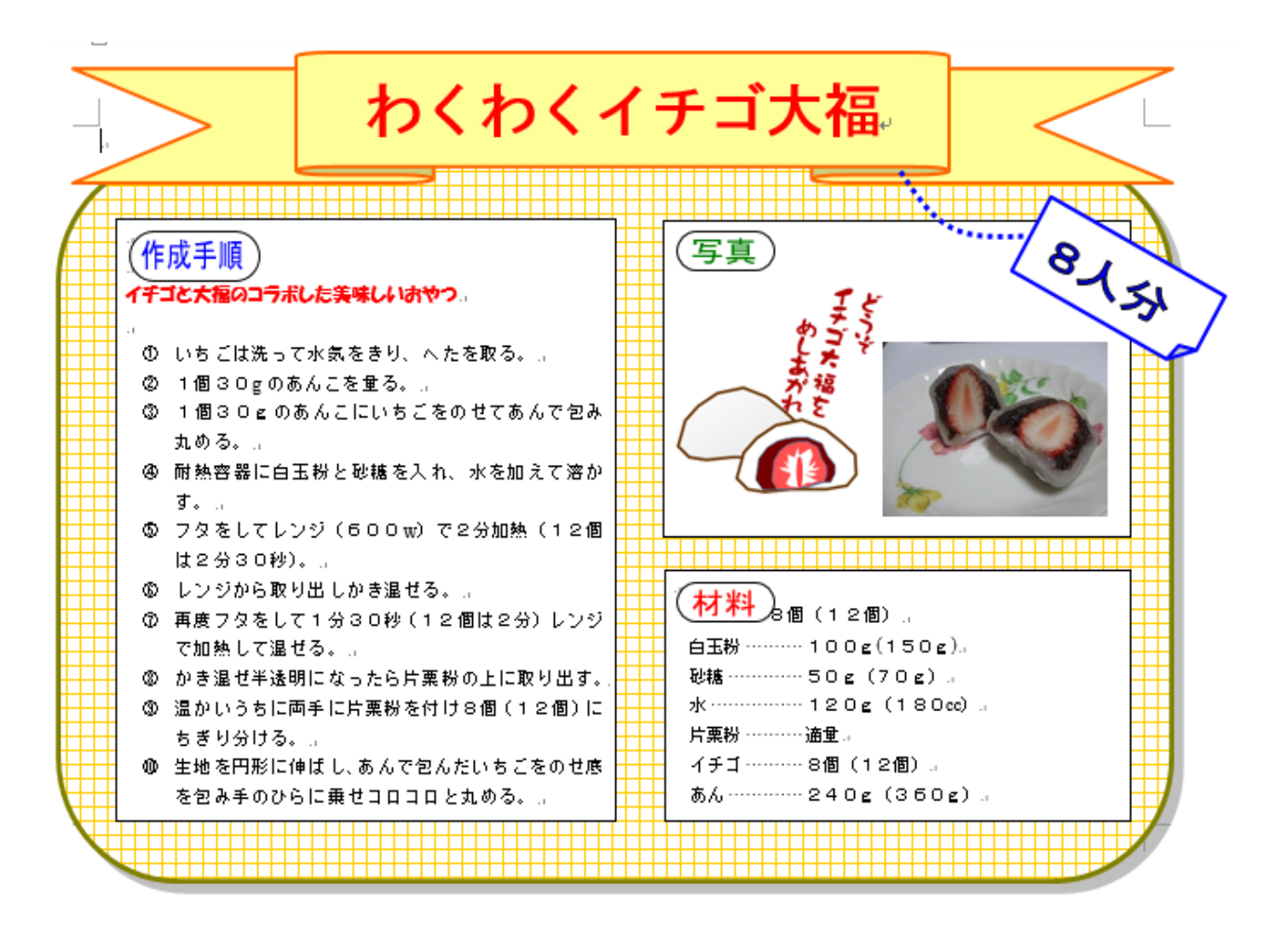

### 1.レシピ 02 を開きます。

(1) パソコンの「デスクトップ」にある「即効! パソコン講座ワード 2010 資料]①クリッ ク→[オリジナルテンプレート]②をクリッ ク→「レシピ 02]③をクリックして開きま す。

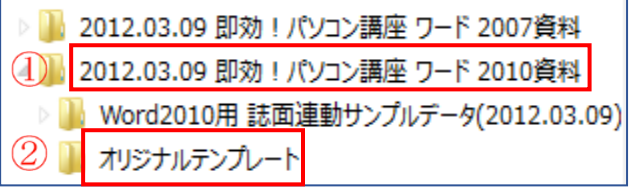

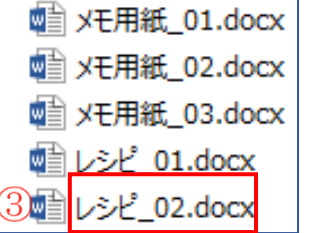

### (2)文字の入力位置を決めます。

[作成手順]の左側にカーソルを置き [Enter]を2回押す。[材料]の左側にカーソル を置き [Enter]を1回押す。それぞれに3行と2行の改行が出来ました。

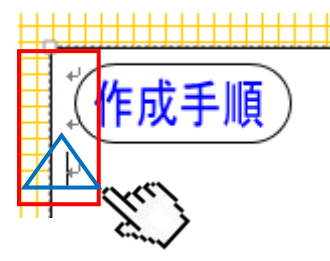

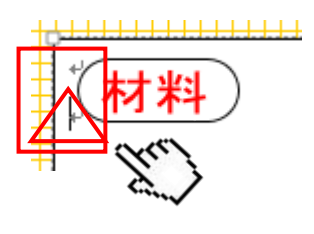

- $\mathbb{I}$ 2. 文字列をコピー・貼り付けをします。
	- (1) [recipe02 moji]のファイルを開きます。「イチゴと大福の・・・」から 「・・・コロコロと丸める」までを選択します。[ホーム]タブの[コピー] ①をクリックします。

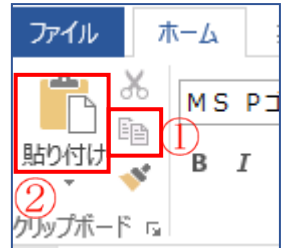

(2) [レシピ 02]の[作成手順]の 3 行目 へにカーソルを置き、 [ホー ム]タブの[貼り付け]②をクリックすると文字のコピー・貼り付けが出来ました。

P22

(3) 同様に、[recipe02 moji]の「8 個(12 個)」から「あん 240g(360g)」までを選択して、[コピー] <u> ①</u>をクリック→[材料]の 2 行目/ \ にカーソルを置き、[貼り付け]②をクリックします。

#### 3.インデント操作をします。 P38

インデントとは、文書の余白よりも内側に文字列の開始位置や行末位置を設定できる字下げ 機能です。

- (1)段落の左側の位置を設定します。
	- ⅰ.[作成手順]の「いちごは洗って・・・コロコロと丸める。」をド ラッグして選択した状態にします。
	- ⅱ.[ホーム]タブをクリック→[段落]グループにある[インデント を増やす]①を1回クリック→選択した文書が1字右に移動し ました。

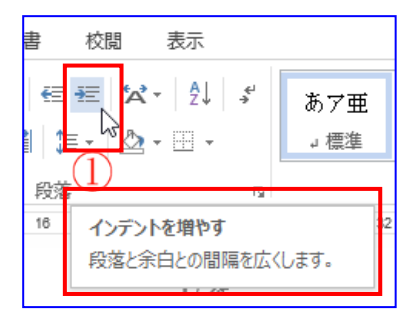

ⅲ.[材料]の項目文字 「8個・・・あん(360g)」までを選択します。[3.ⅱ]の手順でインデン トを 1 回増やします。

4. 段落に番号を付けます。 P43

- (1)[作成手順]の「いちごは洗って・・・・・・コロコロと丸める。」をドラッグして選択した状態にし ます。
- (2)[ホーム]タブの[段落番号▼]①をクリッ ク→[目的の番号]②をクリック→[作成手 順]に番号が付きました。

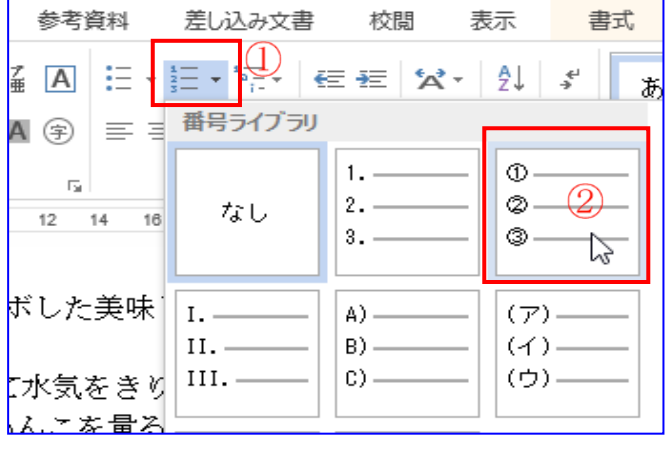

### 5.文字数を指定してタブを設定します。

(1)タブ設定をするため、材料の文書を選択します。

i.「白玉粉」の後ろにカーソルを置きます。[ホーム]タブの[段落]グループの[↘]①をクリック します。

P39

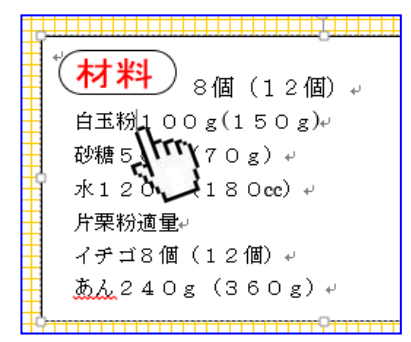

ii.[段落]画面が表示→[タブ設定]2をクリック します。

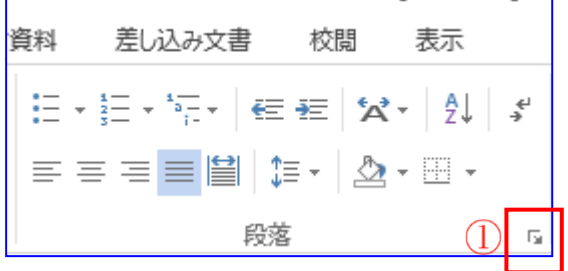

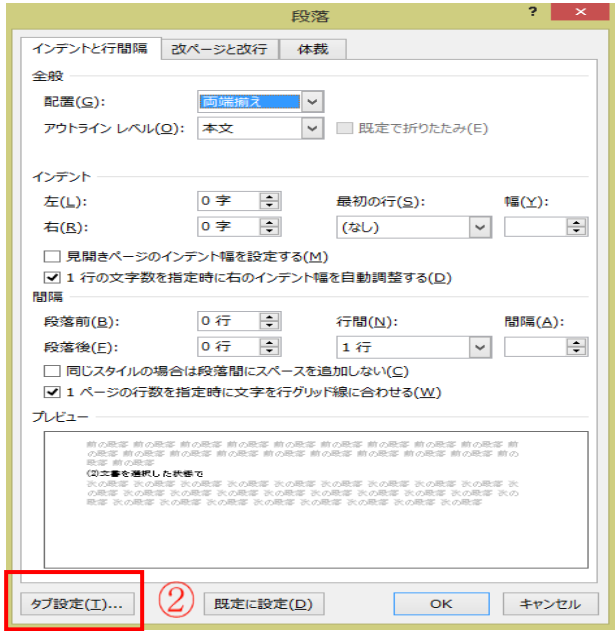

iii.「タブとリーダー]画面が表示。

[タブ位置]に「8」③を入力→[Enter]を押す→リーダー箇所の[点線]④にチェックを入れる →[設定]⑤をクリック→[OK]⑥をクリックします。

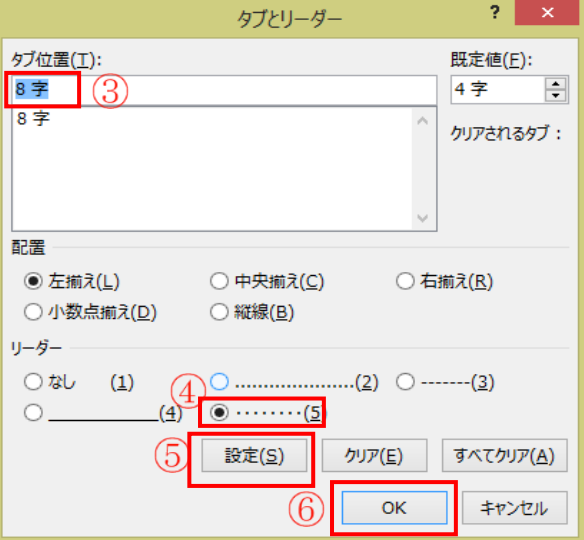

ⅳ.キーボードの[Tab]を押します。

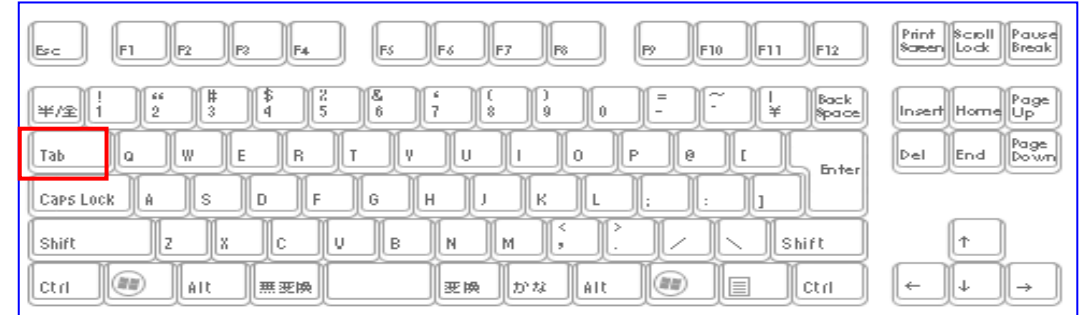

Ⅴ. 一度に、その他の材料「砂糖」「水」「片栗粉」 「イチゴ」「あん」についてもタブ設定をする。 ア.「砂糖」をドラッグして選択をする→そのま ま、「Ctrl」を押しながら「水」をドラッグ、「片栗 粉」をドラッグ、「イチゴ」をドラッグ、「あん」をド ラッグします。

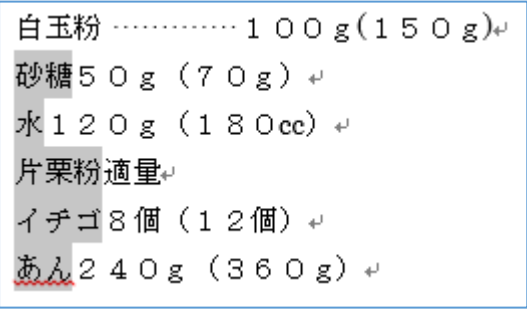

イ. [5. (1) i - ii - iii - iv]の図を参照。

選択した状態で、[ホーム]タブの[段落]グループの[↘]①をクリック→[段落]画面の[タブ 設定]②をクリック→[タブ位置]に「8」③を入力→[Enter]を押す→リーダー箇所の[点線] ④にチェックを入れる→[設定]⑤をクリック→[OK]⑥をクリックします。

ウ.「砂糖」の後ろにカーソルを置く→[キーボードのタブ]を押す→点線が表示されました。

エ.「水」「片栗粉」「イチゴ」「あん」もそれぞれ文 字の後ろにカーソルを置きタブを押すと全ての 項目にタブ設定が出来ました。

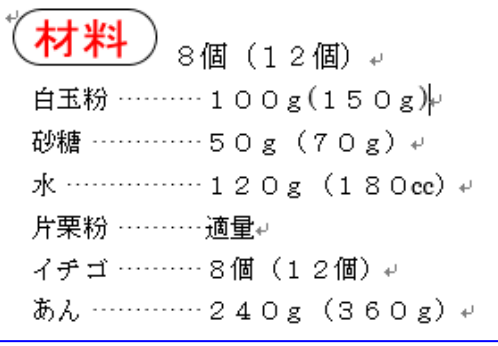

6.イラスト・写真を挿入します。

- (1) 写真欄にイラストと写真を挿入します。
	- i.[挿入]①タブをクリック→[画像又は図]②をクリック→[デスクトップ]→[recipe02 picture] をクリック→[itigo1]をクリック→[挿入]をクリックします。

P60~61

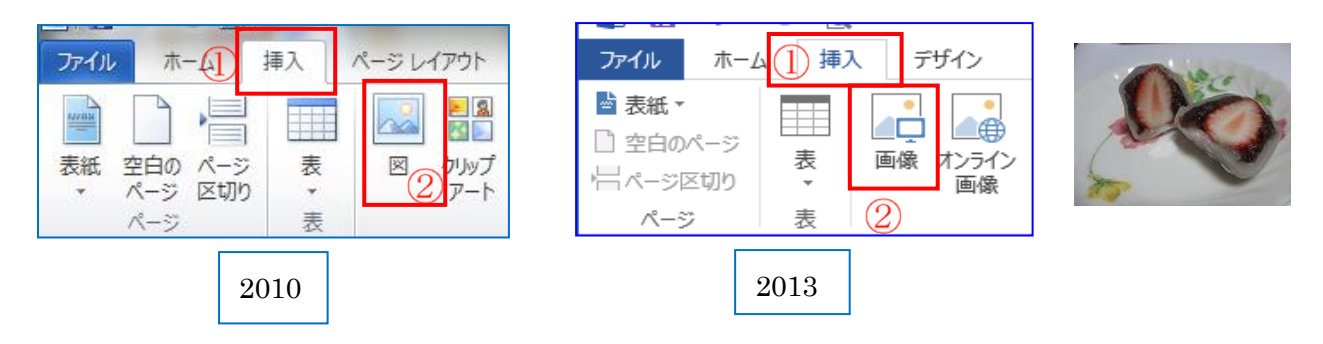

- ⅱ.画像を写真欄にドラッグします。
- iii. 同様に[6.-(1)-i]の操作で[itigo2]を挿入し、写真欄に移動しま す。

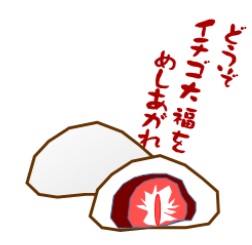

# 7. 文字を装飾します。||  $^{\rm P26}$

- (1)文字のフォント・色を変更します。
	- Ⅰ.「作成手順」欄の「イチゴと大福のコラボした美味しいおやつ」を範囲選択します。
	- ii . [ホーム] (1)タブの[フォント ▼ | 2をクリック→ [HG 創英 角ポップ体]を選択します。
	- iii. 次に「フォントの色▼13を クリック→[赤]を選択しま す。

 $\mathbb{O}_{\pi-\mathbb{A}}$ 参考資 ファイル 挿入 デザイン ページレイアウト ðЪ HG創英角ポッ h<sub>2</sub>  $Aa - A$   $\rightarrow$   $A$   $\rightarrow$   $A$  $\pm$  $A^{\uparrow} A^{\uparrow}$ 酯 貼り付け **B** *I* **U**  $\frac{1}{2}$ be  $x_2$   $x^2$ A (字) A - 2 A s クリップボード Γε フォント  $\overline{\mathbf{G}}$ 

文字の書体と色の変更が出来ました。

イチゴと大福のコラボした美味しいおやつ⇒イチゴと大福のコラボした美味しいおやつ

(2)挿入図形の操作の確認をします。

i. [リボンの枠](1)をクリックすると、[描画ツール 書式]2が表示されます。 [描画ツール 書式]②をクリック→[図形]③が表示→[図形▼]③をクリックすると、図形の [星とリボン]4を利用していることがわかります。

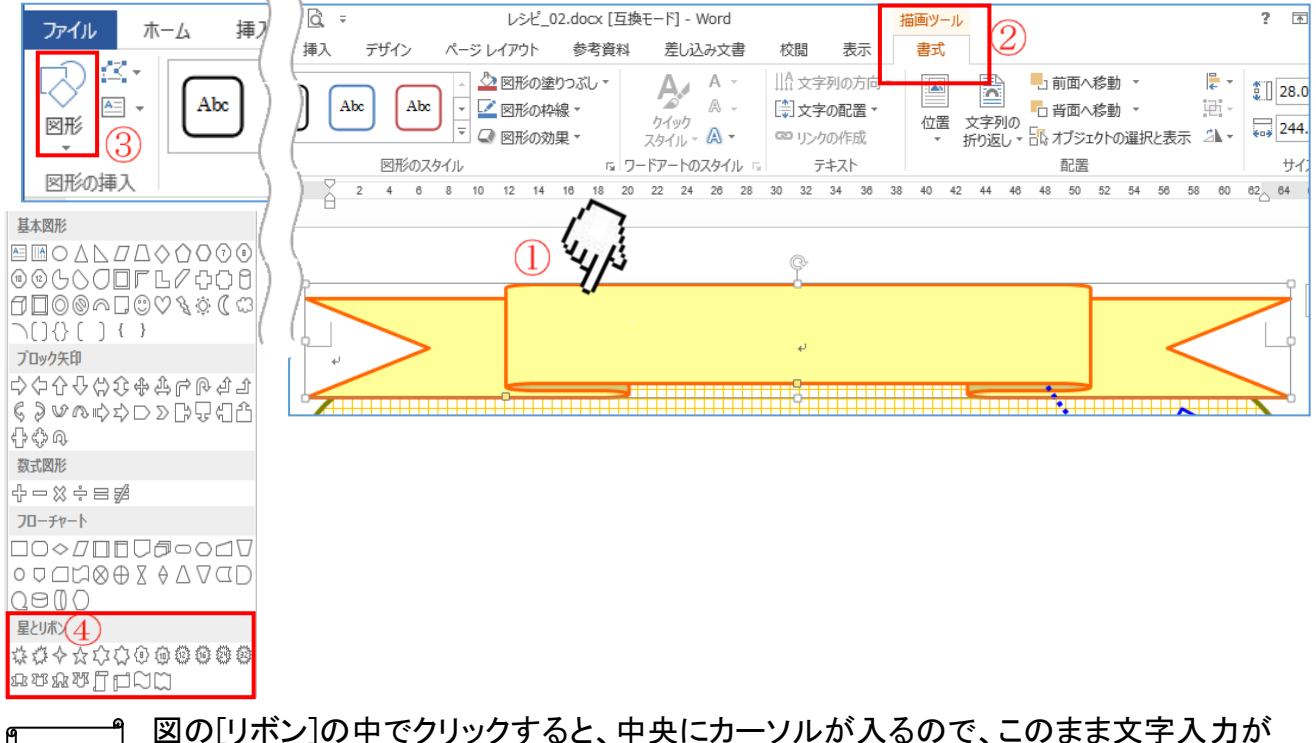

できます。これは、[テキストの追加]が選択されています。

ii.「わくわくイチゴ大福」を入力します。

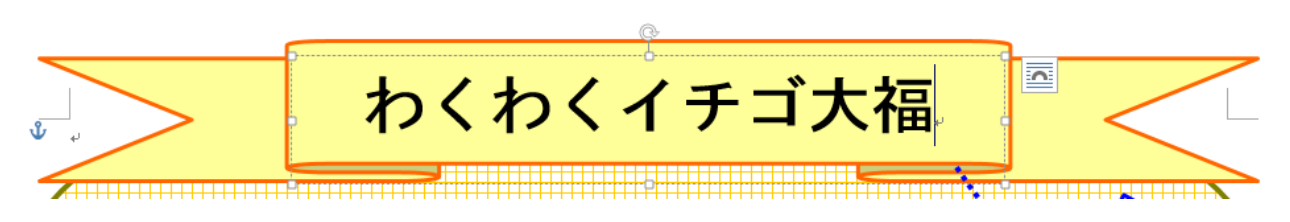

ⅲ.文字の色を変更します。

P48

「わくわくイチゴ大福」をドラッグして選択→[ホーム]①の[フォントの色▼]②をクリック→[赤] ③をクリックします。

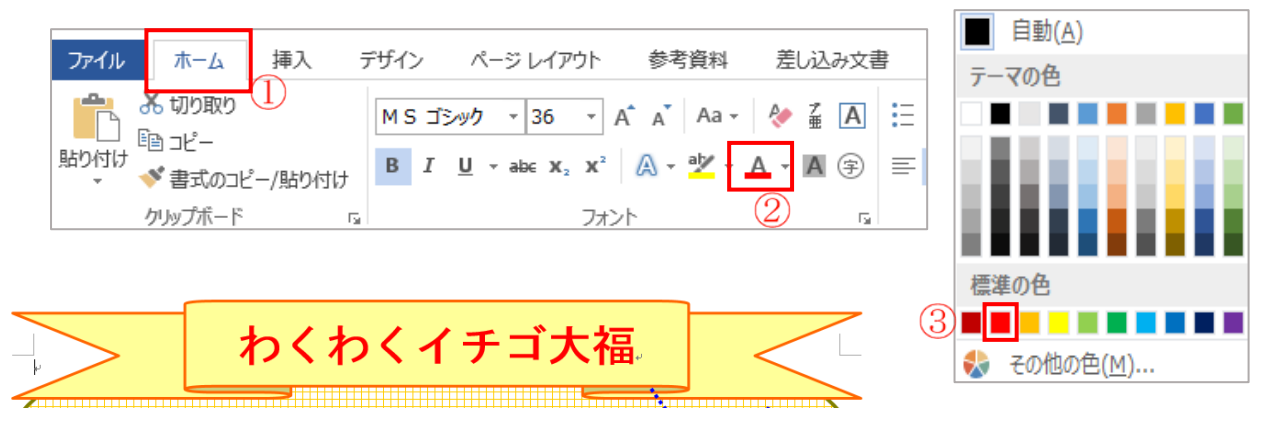

iv.「図形の枠線上]①でクリックすると[描画ツール書式]②が表示→[基本図形のメモ]③を 利用していることがわかります。

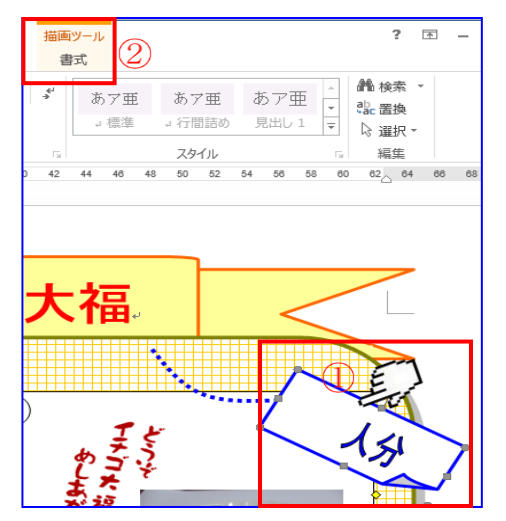

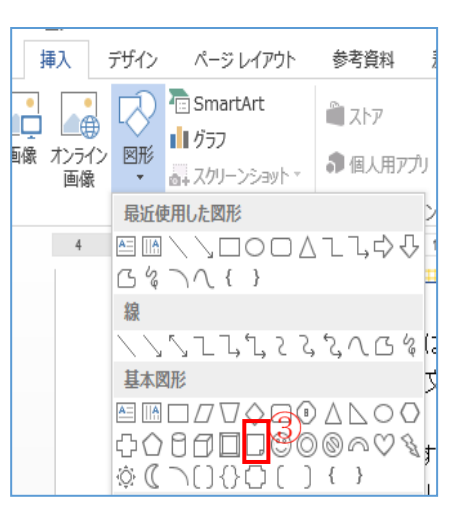

次に[人分]4の文字の上でクリックすると[ワードアート ツール 書式165が表示→「ワードアート]を利用して いることがわかります。

(3)ワードアートを使って人数を入力します。

ⅰ.[人分]④の文字の上でクリック→[ワードアート 書 式]⑤をクリック→[テキストの編集]①をクリック→ [ワードアートのテキストの編集]画面が表示され る。

(再編集ができます)

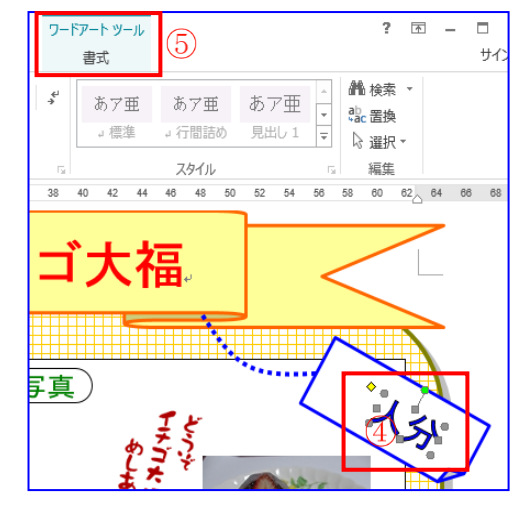

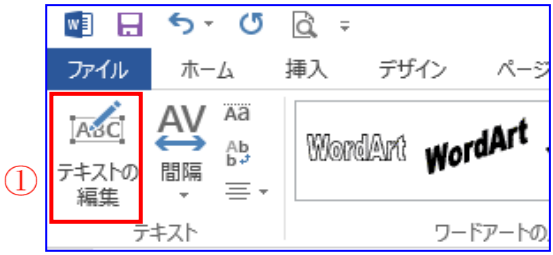

ii. [人分]の前にカーソルを置く2→「8」3を入力→[Enter]で確定→[OK]4をクリックしま す。

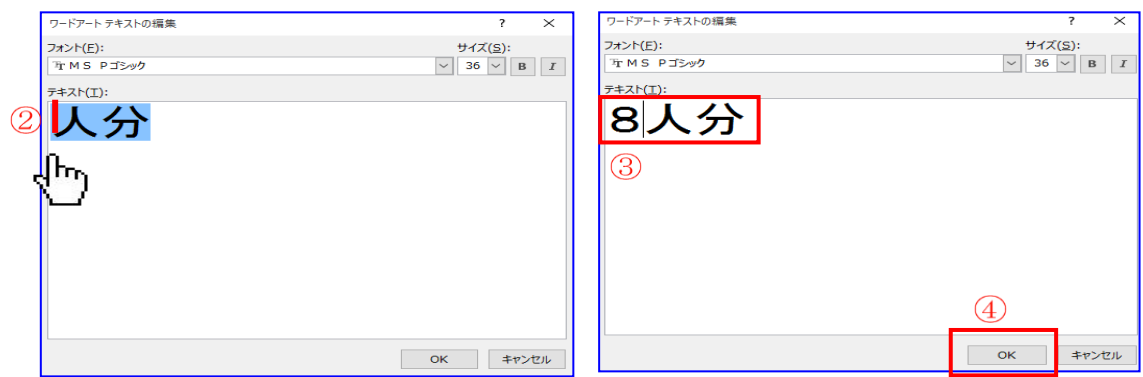

iii. [8 人分]と表示されました。[フィルハンドル]でサイズを調整します。

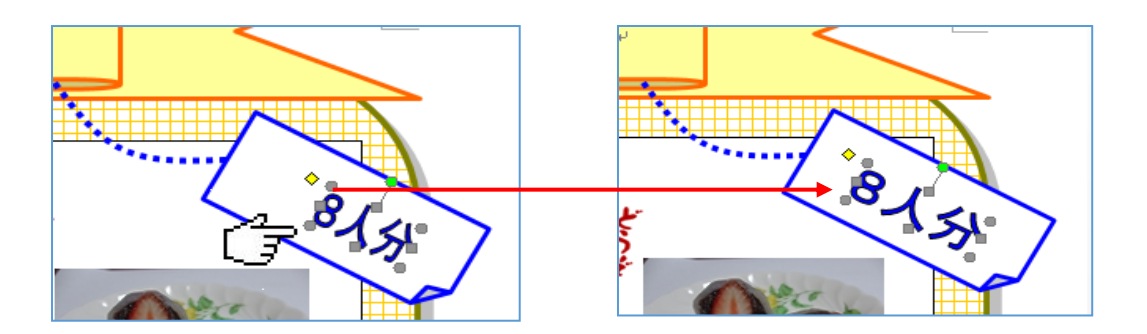

## 8.ファイルを保存します。

(1)[ファイル]①をクリック→[名前を付けて保存]②をクリック→[名前を付けて保存]画面が表 示されます。

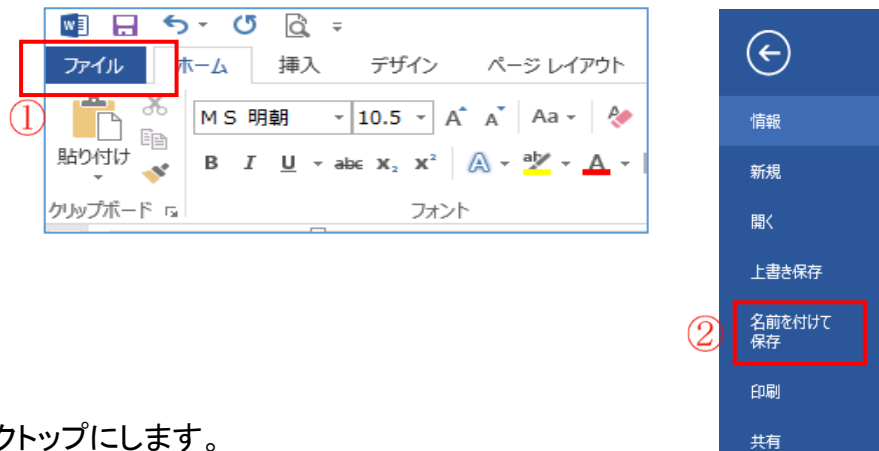

- (2)保存先をデスクトップにします。
	- i. Word2007、Word2010 のパソコンの場合。
	- ・元のファイル(テンプレートレシピ 02)は、ワード 2010(拡張子 .docx)でつくられていますの で、そのまま保存ができます。
		- 保存場所は、[デスクトップ]①をクリック→[ファイル名]が[レシピ 02.docx]になっているので [イチゴ大福]②を入力→[ファイルの種類]はそのまま→[保存]⑤をクリックすると保存で きます。

ii. Word2013 のパソコンの場合。

・ワード 2013 で読み込むと、自動的に互換モードになります。作成後、最後に ワード 2013 で保存すると 互換モードと機能が違うので図が壊れたりします。

・よって、保存は Word98-2003 文書で行うことが必要です。

[デスクトップ]①をクリック→[ファイル名]が[レシピ 02.docx]になっているので[イチゴ大福] 2を入力→[ファイルの種類]の右端✔3をクリックして[Word97\_2003 文書]4をクリック→ [保存]⑤をクリックします。

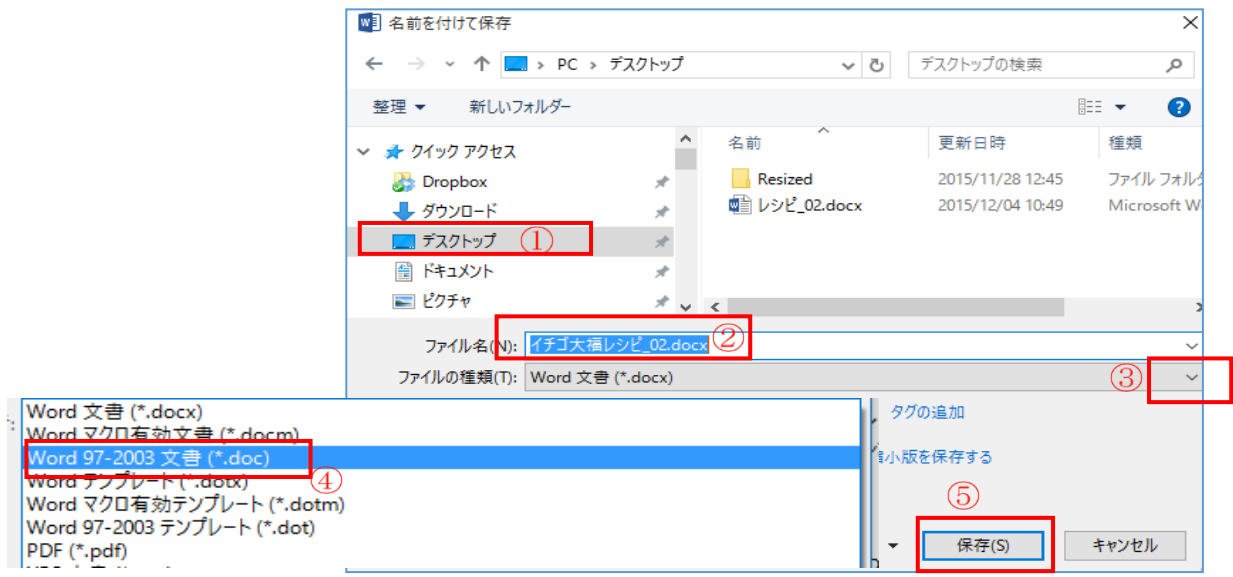

ⅲ.[Microsoft Word 互換性チェック]画面が表示されるので、[続行]をクリックする。保存が 出来ました。

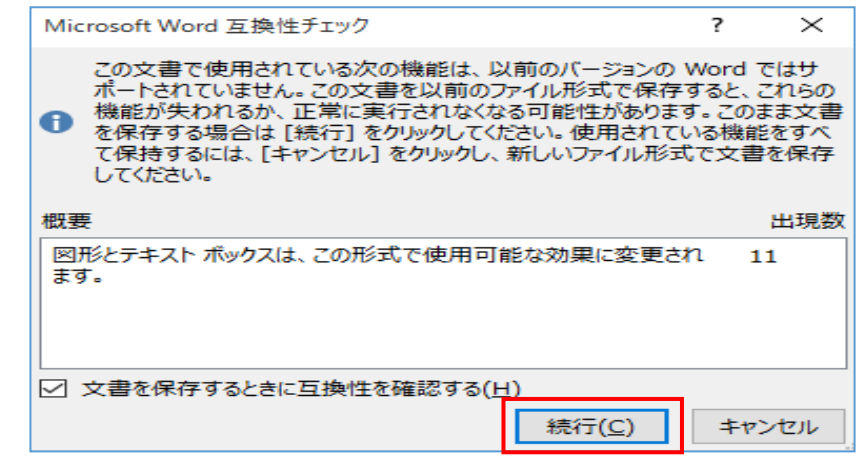

<インターネットより転記>

1. 変換モードの解説には、以下のように記されています。

Office の以前のバージョンで作業する際に問題が起きないようにするため、一部の新機能が無 効になっています。 このファイルを変換すると、これらの機能は有効になりますが、レイアウトの 変更が必要になる場合があります。

2. Word(ワード)の互換モードとは。

Word の互換モードとは、下位バージョン(Word97-2003)を使用している人と同じ機能や書式で 表示・編集できるよう、予め Word2010 や Word2013 の新機能を制御した編集モードです。拡張 子が「doc」になっている Word97-2003 で作成した文書を Word2010 や Word2013 で開くと自動的 に「互換モード」になりタイトルバーに「互換モード」と表示されます。

参考資料

1.[タブとリーダー]画面で[既定値]が[字]でなく、[㎜]で表示している場合の修正方法。 (1)Word 画面の[ファイル]をクリック→[オプション]をクリックします。

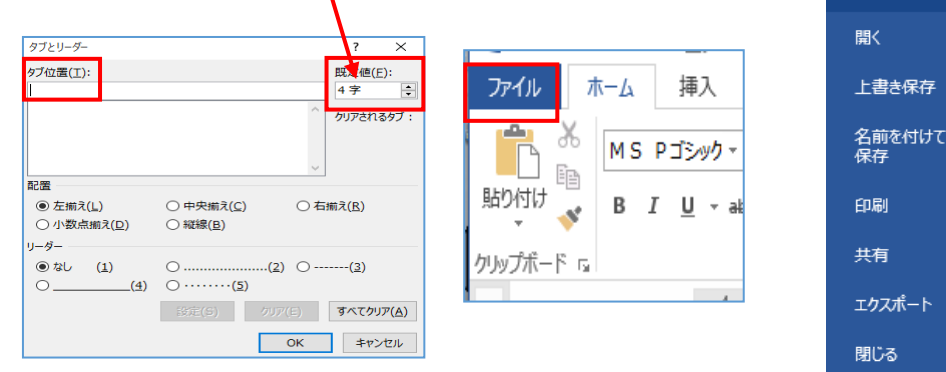

(2)[Word のオプション]画面が表示→[詳細設定]をクリック→右画面をスクロールし て、[表示]項目の[単位に文字幅を使用する]に[✔]を入れる。

[タブ位置]に数字が入力できます。

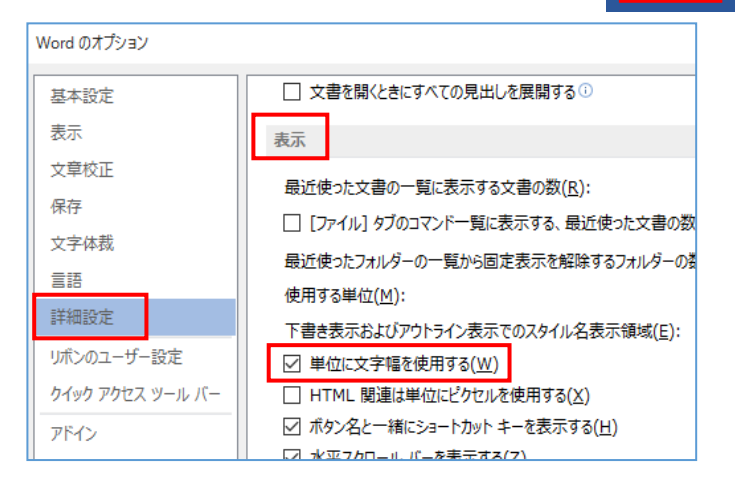

 $(\textcolor{red}{\leftarrow})$ 

情報 新規

アカウント オプション

2.タブとは、あらかじめ設定した一定の文字間隔の位置に文字を移動させる機能です。

(1)[タブ設定]をする時、[タブ位置]に[8]を入力した場合。

[ルーラー]の[8]の位置に[左揃えタブ]が表示さ れました。 これは、最初の文字から 8 文字間隔の位置に文

字を移動したことです。

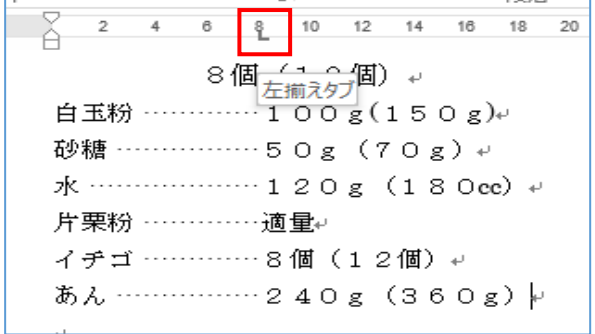